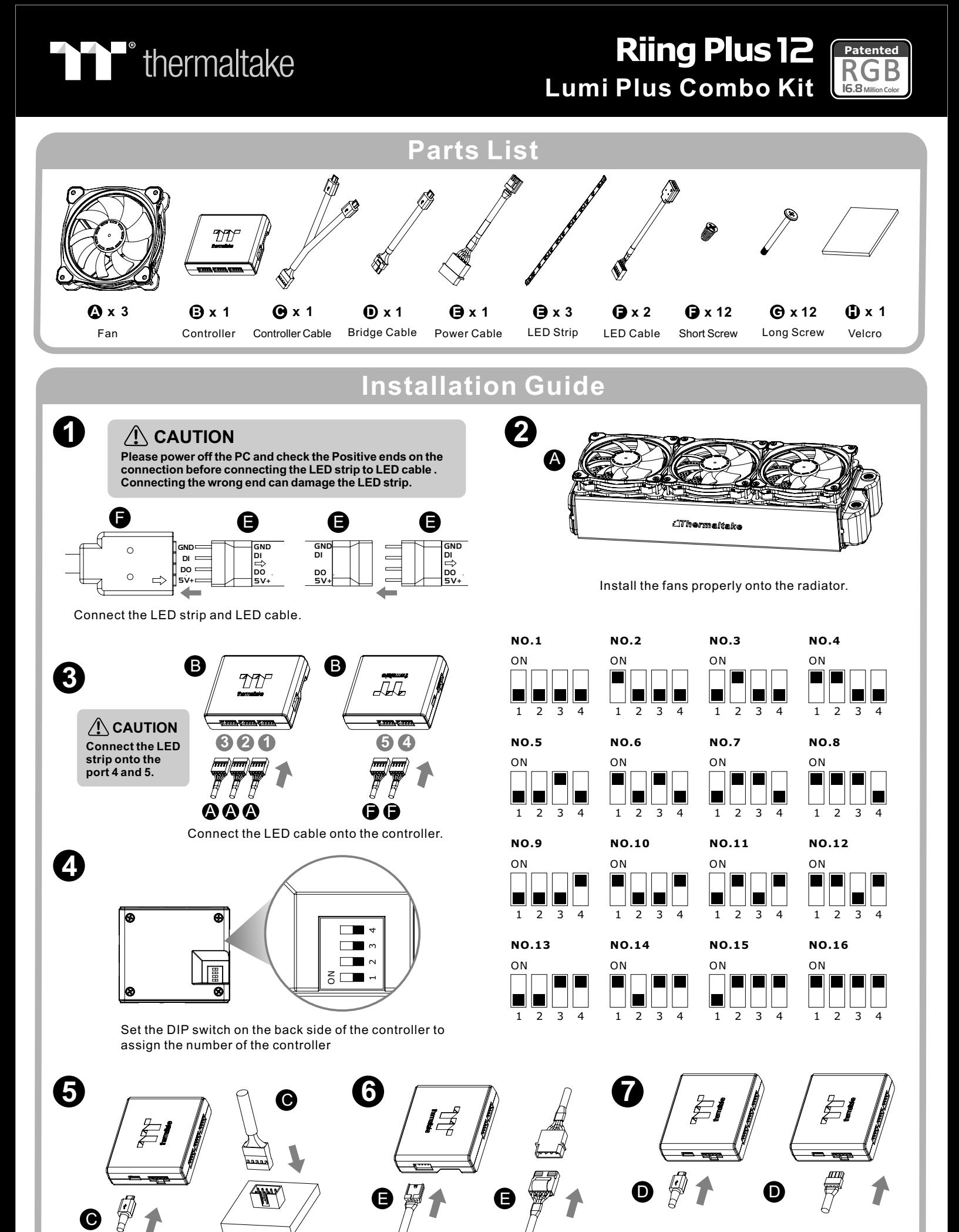

Connect the controller cable onto the mainboard (USB 2.0 9 pin) and controller.

Connect the power cable to the 4pin Molex connecter and controller.

If you want to connect two or more connectors, you can use the bridge cable to connect the controllers.

# **TT RGB Plus Software control interface**

Please download software from Thermaltake Official website. **www.thermaltake.com/home.aspx**

and search " **TT RGB Plus** " on the official website.

OS compatibility: Windows 7 / 8 / 8.1 / 10

When you open the software, choose the "Riing Plus & Lumi Plus" in the drop-down list(C-4) first.

## **1. Software User Interface**

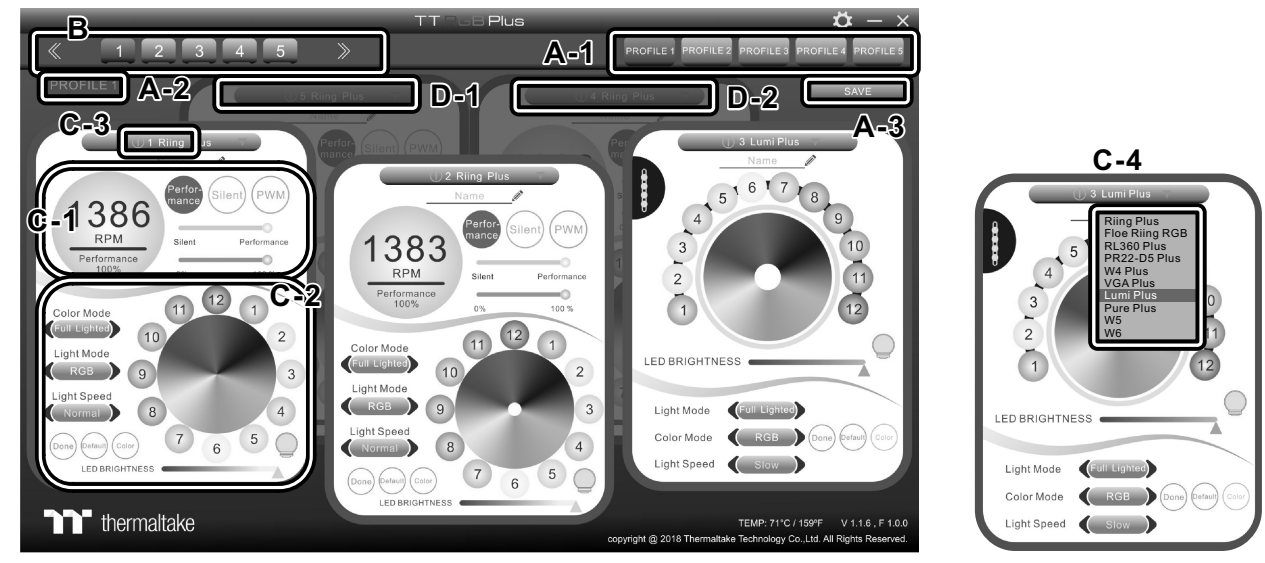

#### **A. TT RGB Plus software Profile Setting**

- A-1 Set up a profile: Choose a Profile and set up the Fan Speed Mode and LED Lighting Mode, then click the SAVE icon(A-3) to store your settings to the software.
- A-2 Save a profile to controller: Select a profile and a controller, then click the Save icon to assign the profile to the controller.
- **B. Follow the Installation Guide step 3, you can set up the number of the controller**
- **C. Fan Speed Mode and LED Lighting Mode Full Lighted / Wave / Pulse / Ripple** / **Microphone** / **Sound effect** / **RGB Spectrum / Flow...**
- C-1 Performance Mode: 500~1500RPM (Duty cycle 0%~100%) Silent Mode: 500~900RPM (Duty cycle 0%~50%) PWM Mode: The PWM function can be turned off and set the fan speed manually
- C-2 LED Selection: set up the LEDs lighting, color, and speed.
	- Light Mode: Choose a lighting mode
	- Color Mode: Choose the LEDs color

Light Speed: Set up the speed of the LEDs light

 LED Spot & Color Palette: Choose the color of each of the individual LEDs by clicking the color palette Done: Save your setting

Default: Reset the LED setting back to the default

Brightness: Drag the mouse to adjust LED light brightness.

LED On/Off: Click the LED Light icon to turn on or off the LED light

RGB Color Code: Enter the Decimal Code of Red, Green, and Blue to set the LEDs color

C-3 Fan On/Off: User can switch off the fan speed and led control function in the software if the fan is not plug into the controller.

C-4 Drop-dwon list: Click product name which one you use.

### **D-1 & D-2. Fan Selection: click the control panel to rotate it to the front**

## **2. Mobile APP Connection Password**

ROHS  $[\prod_{\text{COMPLIANT}} \in \mathbb{R}$ 

To connect the TT RGB Plus APP, please connect the PC to your wireless first, and click the Password setting under the software setting menu, set up your connection password. The TT RGB Plus APP will ask for your password every time when starting the APP.

For more information please visit www.thermaltake.com

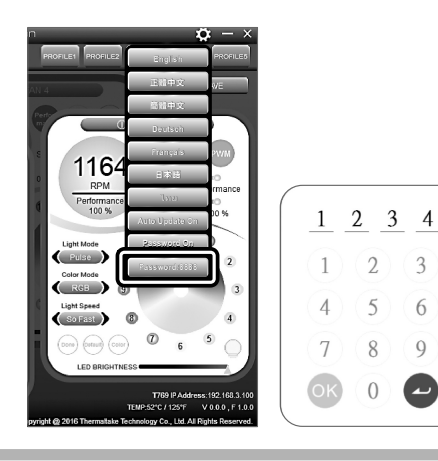

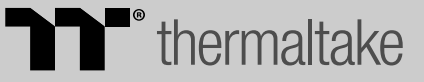

 $\overline{2}$  $\overline{3}$ 

5

8  $Q$ 

 $\bigcap$ 

6

© 2018 Thermaltake Technology Co., Ltd. All Rights Reserved. www.thermaltake.com